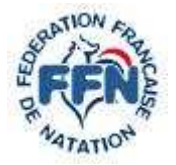

Rédigé par MJP 1/62

**COMISSION INFORMATIQUE** 

# **UTILISATION ARES 21**

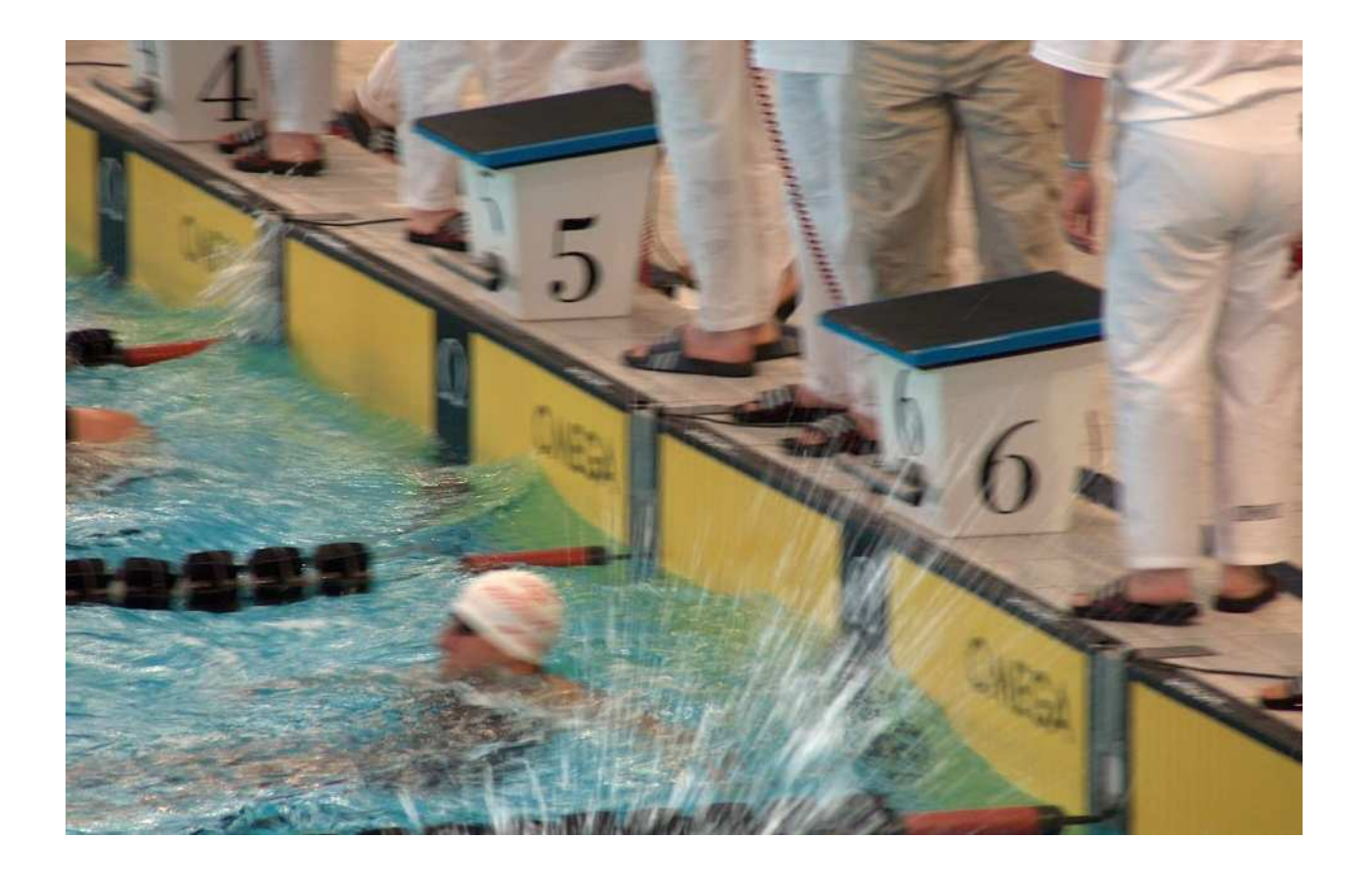

# **UTILISATION DE l'ARÈS 21**

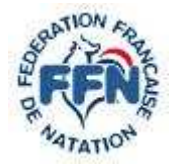

**UTILISATION ARES 21** 

Rédigé par MJP 2/62

# **SOMMAIRE**

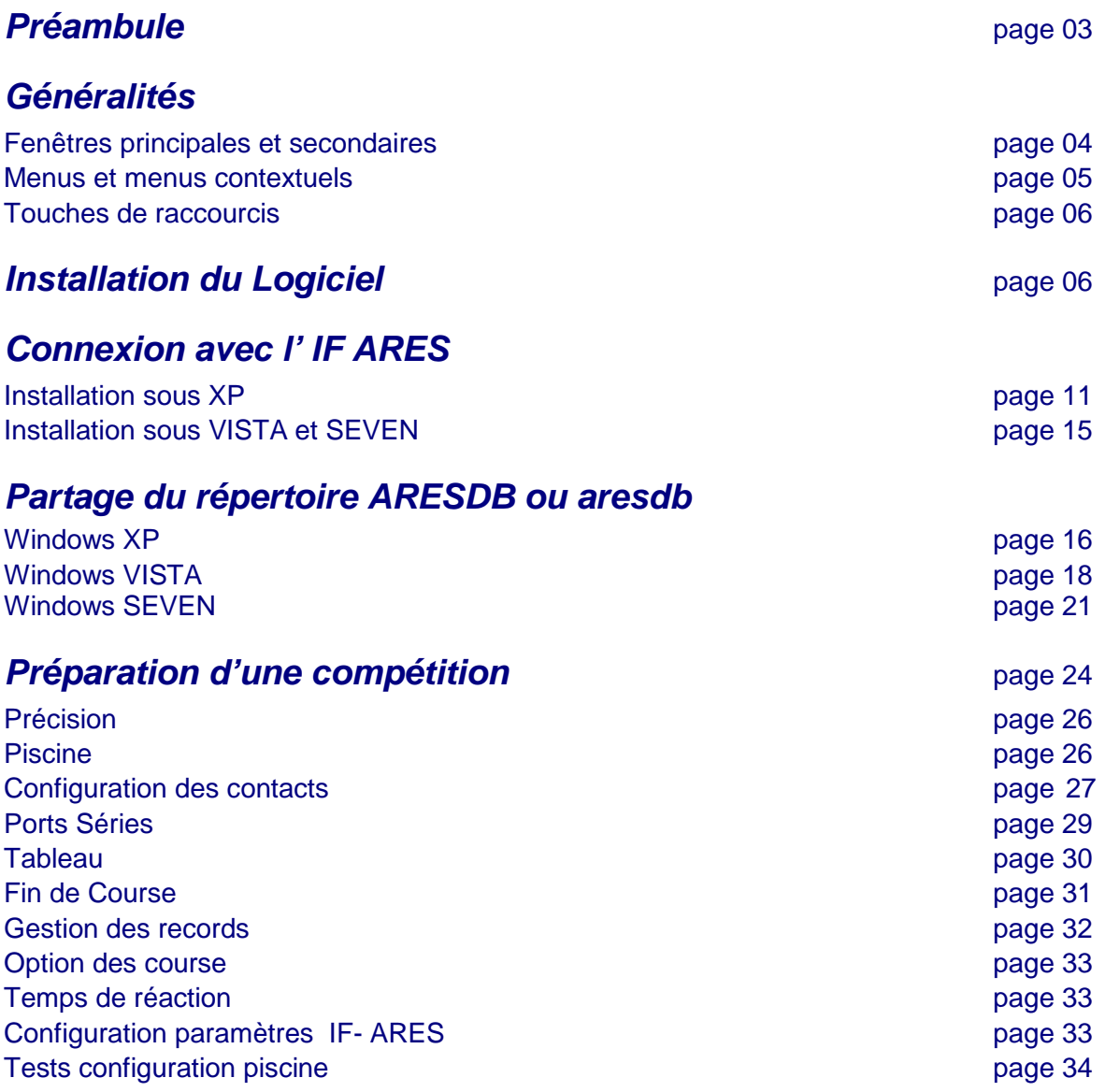

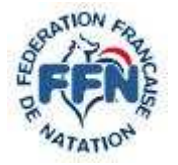

**UTILISATION ARES 21** 

Rédigé par MJP 3/62

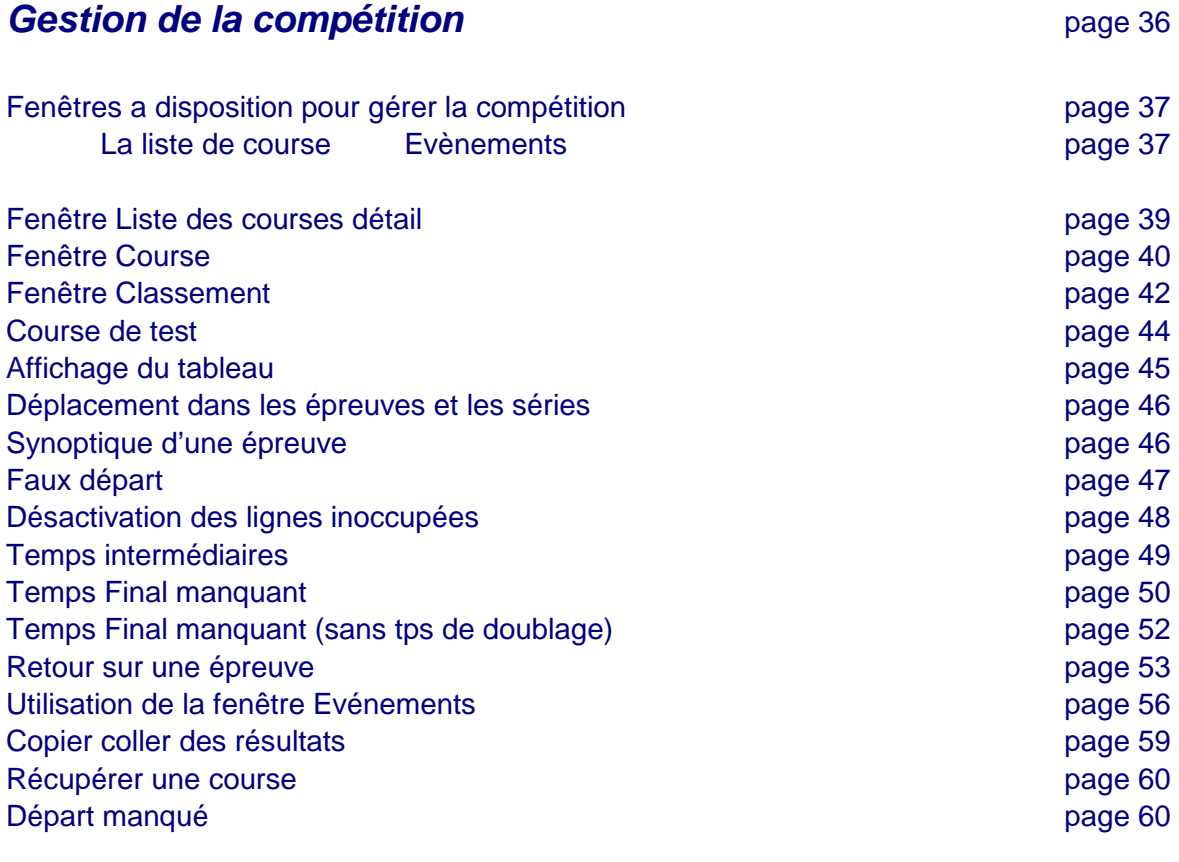

## **Divers**

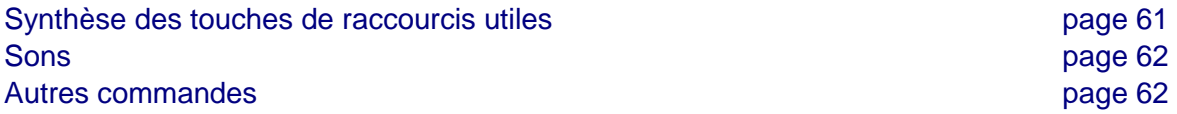

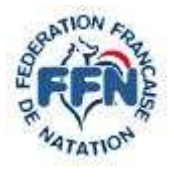

**UTILISATION ARES 21** 

Rédigé par MJP 4/62

### **Préambule**

Dans son CD d'installation, la société OMEGA Electronics fournit divers manuels, permettant d'utiliser son chronométrage électronique.

En les lisant et en utilisant le logiciel je me suis aperçu que les explications n'étaient pas toujours claires et quelquefois parcellaires.

Au travers ce document, je me propose de reprendre et compléter ce manuel. Celui ci ne se prétend pas être exhaustif et donc vous y découvrirez sûrement des manques.

## **Généralités**

Dans le texte certains termes seront utilisés qui nécessitent des précisions

#### **Fenêtres principales et secondaires**

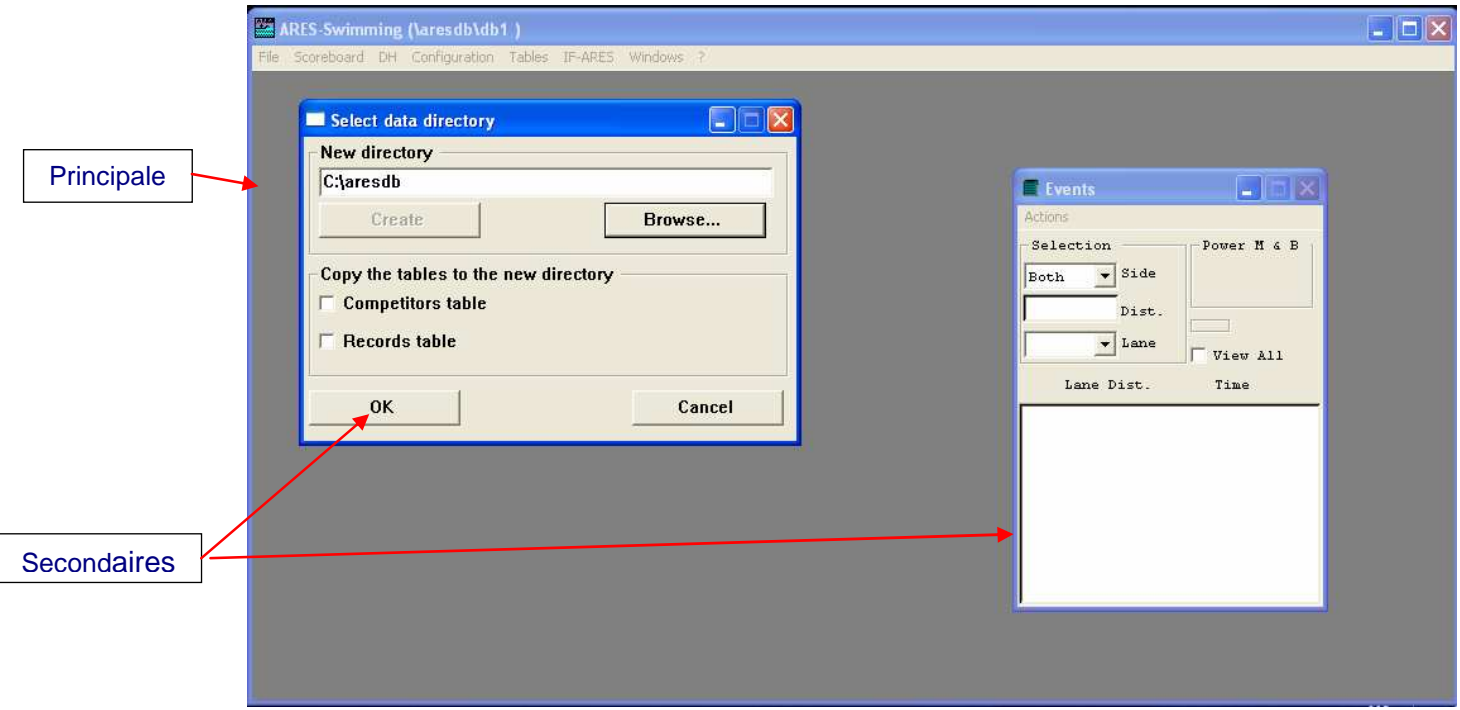

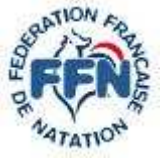

**COMISSION INFORMATIQUE UTILISATION ARES 21** 

Rédigé par MJP 5/62

#### **Menus et menus contextuels**

Dans les fenêtres, les menus principaux sont en haut à gauche et sont accessibles en cliquant sur le bouton gauche de la souris.

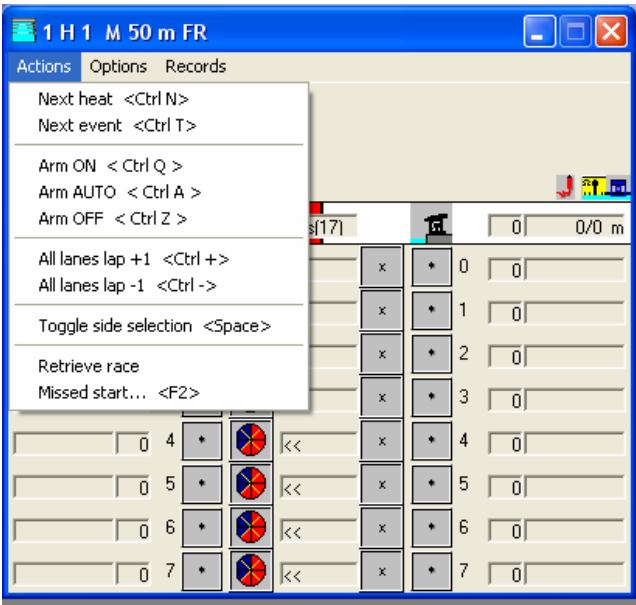

Le menu contextuel est un terme utilisé pour désigner les menus qui s'ouvrent lorsqu'un utilisateur clique d'une façon particulière (bouton droit souris)sur un objet de l'interface graphique,

Dans l'exemple c'est celui obtenu en cliquant sur le bouton droit de la souris après s'être positionné dans la ligne **0** 

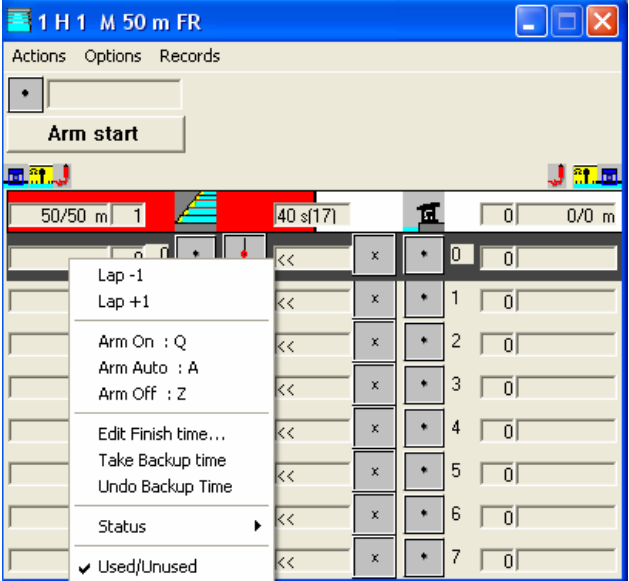

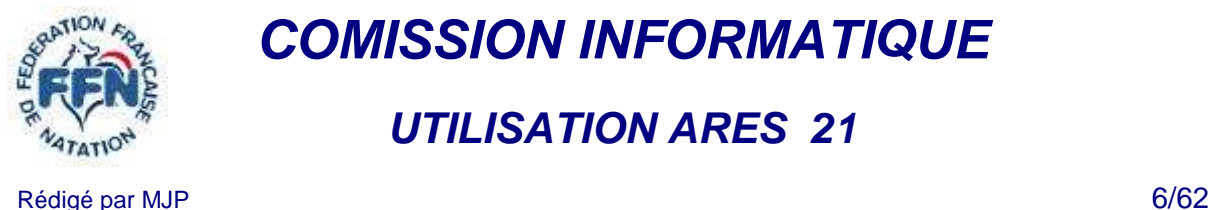

**UTILISATION ARES 21** 

#### **Touches de raccourcis**

Comme pour les menus il existe deux types de raccourcis :

Ceux liés à une fenêtre ils ne sont actifs que si cette dernière l'est également Dans le premier écran <Ctrl N> en est un exemple Pour l'exécuter appuyer sur les touches Ctrl et N

 Ceux qui n' y sont pas liés Exemple : fin de course !<F12>

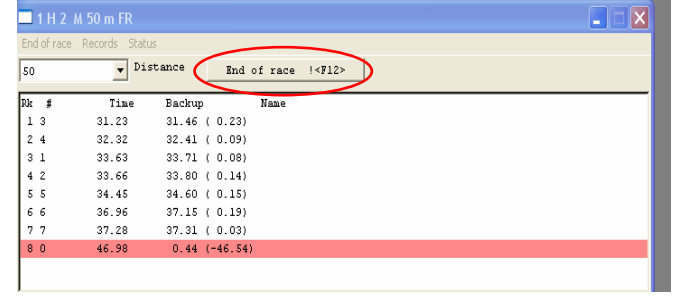

**Nota :** MEGATEK fournit des fichiers dont le but est de remplacer les textes des précédents

### **Installation du Logiciel**

On peut être amené à réinstaller le logiciel suite à un changement d'ordinateur

En insérant le CD celui ci doit démarrer automatiquement, dans le cas contraire cliquer 2 fois sur :

- le poste de travail sous XP
- mon ordinateur sous Vista et Seven

puis sur le lecteur de CD, vous arriverez sur l'écran suivant

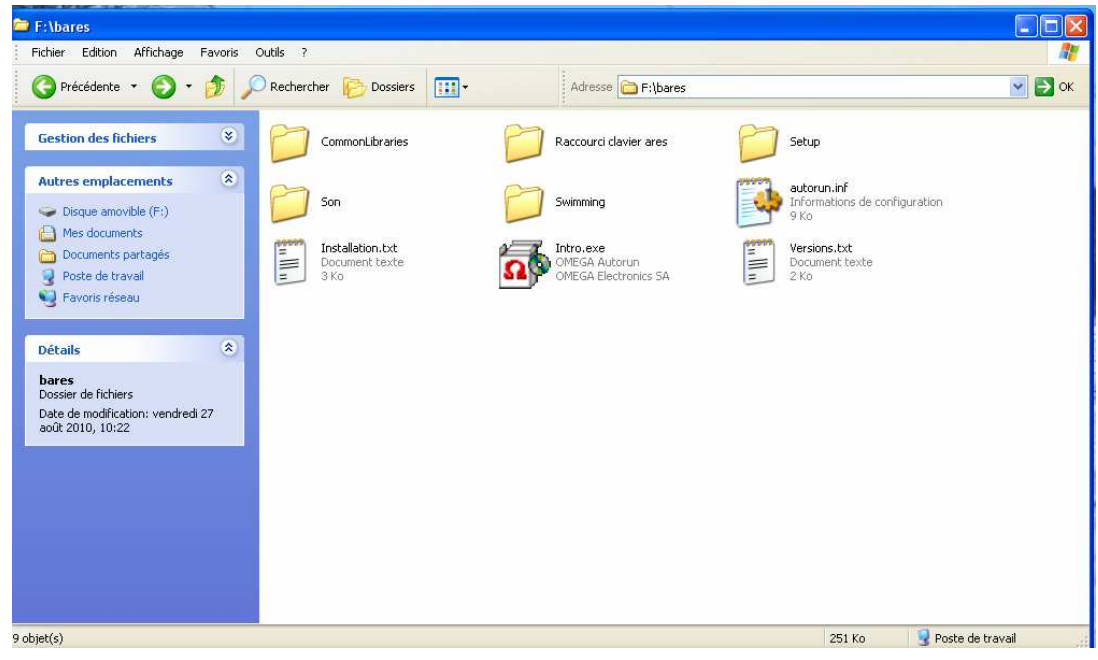

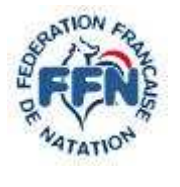

# **UTILISATION ARES 21**

Rédigé par MJP 7/62

#### Lancer « Intro.exe »

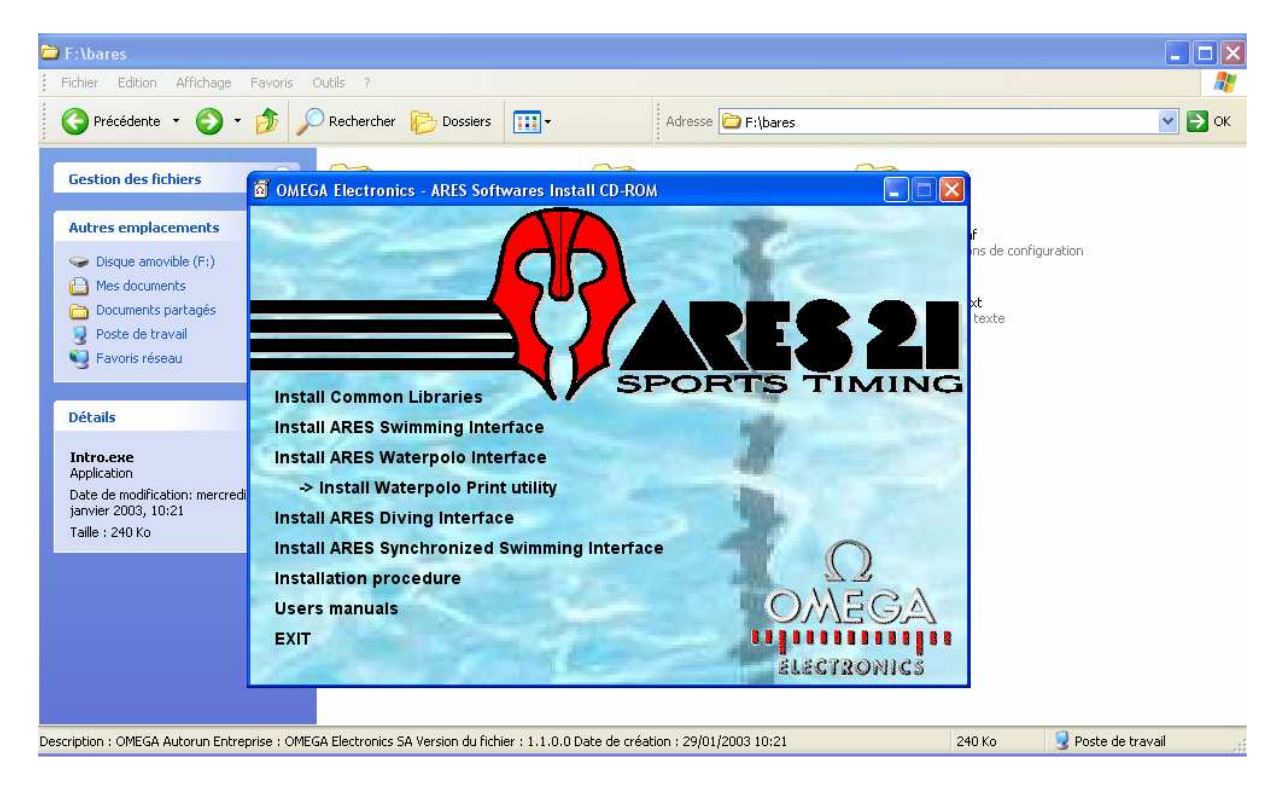

#### Puis « Install Common Libraries » sauf lorsque vous êtes sous **Seven**

![](_page_6_Picture_65.jpeg)

![](_page_7_Picture_0.jpeg)

**UTILISATION ARES 21** 

Rédigé par MJP 8/62

![](_page_7_Picture_4.jpeg)

Vous retrouvez l'écran du début et vous lancez « Install ARES Swimming Interface »

A la fin de l'installation vous obtenez l'écran suivant, ne pas oublier de cocher les deux cases

![](_page_7_Picture_7.jpeg)

![](_page_8_Picture_0.jpeg)

**COMISSION INFORMATIQUE UTILISATION ARES 21** 

Rédigé par MJP 9/62

#### Si le PC n'est pas connecté à l'IF ARES le message suivant apparaîtra :

![](_page_8_Picture_4.jpeg)

Choisir « Cancel » et lorsque l'écran suivant apparaît cliquer sur « OK »

![](_page_8_Picture_47.jpeg)

![](_page_9_Picture_0.jpeg)

# **UTILISATION ARES 21**

Rédigé par MJP 10/62

#### Vous vous retrouvez avec l'écran suivant :

![](_page_9_Picture_48.jpeg)

Les textes sont en anglais donc la 1<sup>ere</sup> opération est de le mettre en français

#### Pour cela dans le menu choisir

 $\leq$  configuration  $\rightarrow$  Language »

![](_page_9_Picture_10.jpeg)

![](_page_10_Picture_0.jpeg)

**UTILISATION ARES 21** 

Rédigé par MJP 11/62

## **Connexion avec l' IF ARES**

Celle ci s'effectue à l'aide d'une liaison RS 232 , si votre ordinateur en est équipé, le raccordement est direct au moyen du câble fourni. Aujourd'hui les ordinateur du commerce ne possèdent que des ports USB, il faut une interface Usb –Série

Toutes ne fonctionnent pas sous SEVEN, vous trouverez ci près un lien vers un site qui en fournit une qui fonctionne sous SEVEN

http://www.mclsamar.com/convertisseur-avec-rallonge-usb-2-0-serie-rs232-1-port-db09-male

Si vous avez déjà l'interface, mais malgré le CD fourni, elle ne fonctionne pas, vous pouvez utiliser le pilote générique

PL2303\_Prolific\_DriverInstaller\_v130.exe

Le logiciel utilise pour communiquer avec l'IF ARES les ports COM 1 ou COM 2 Le premier pouvant être utilisé, il sera utilisé le port COM 2 dans les explications

#### **Installation sous XP**

Dans l'exemple on ne possède pas de CD avec l'interface, on va utiliser le pilote générique

Il n'est pas nécessaire de connecter l'IF ARES

Effectuer sur Internet à l'aide de Google une recherche du pilote afin d'avoir la dernière version Télécharger celui ci De zipper si nécessaire

![](_page_10_Picture_16.jpeg)

Lancer l'exécution de l'application

![](_page_11_Picture_0.jpeg)

**UTILISATION ARES 21** 

Rédigé par MJP 12/62

![](_page_11_Picture_36.jpeg)

Quand le pilote est installé

Effectuer le raccordement de L'IF ARES sur une entrée USB

Cliquer bouton droit de la souris sur <poste de travail> Choisir <propriétés> puis <matériel> et ensuite sur<gestionnaire de périphériques>

![](_page_11_Picture_37.jpeg)

![](_page_12_Picture_0.jpeg)

**UTILISATION ARES 21** 

Rédigé par MJP 13/62

EXTRANAT-VISTA Batteries **E.** Cartes graphiques Cartes hôte SD **E** Cartes réseau **E** Claviers in to Contrôleurs audio, vidéo et jeu **E**... Contrôleurs de bus USB - Contrôleurs de stockage d-Ca Contrôleurs IDE ATA/ATAPI Lecteurs de disque Lecteurs de DVD/CD-ROM **E** Moniteurs **E** Ordinateur Da Périphériques d'interface utilisateur **E-1** Périphériques système Ports (COM et LPT) Prolific USB-to-Serial Comm Port (COM3) **Cliquer E** Processeurs Souris et autres périphériques de pointage

![](_page_12_Picture_72.jpeg)

![](_page_13_Picture_0.jpeg)

# **UTILISATION ARES 21**

Rédigé par MJP 14/62

![](_page_13_Picture_65.jpeg)

Refermer les différentes fenêtres par <OK>

Mettre en marche l'IF ARES et lancer l'application ARES

Si le port de l'ARÈS n'est pas le bon le message suivant apparaît

![](_page_13_Picture_66.jpeg)

- Cliquer sur Port série,
- choisir Com 2,
- faire entrer,
- fermer l'application
- Relancer celle ci

![](_page_14_Picture_0.jpeg)

**UTILISATION ARES 21** 

Rédigé par MJP 15/62

#### **Installation sous VISTA et SEVEN**

La méthode utilisée précédemment fonctionne sous VISTA et SEVEN

Quand le pilote est installé

Effectuer le raccordement de L'IF ARES sur une entrée USB

Cliquer bouton droit de la souris sur <Ordinateur> Choisir <propriétés> et ensuite sur<gestionnaire de périphériques>

![](_page_14_Picture_45.jpeg)

Les écrans suivants sont identiques à ceux de XP et le processus d'installation identique

![](_page_15_Picture_0.jpeg)

**UTILISATION ARES 21** 

## **Partage du répertoire ARESDB ou aresdb**

Afin de pouvoir mettre à disposition de l'Ares les différents paramètres de la compétition il est nécessaire que le répertoire soit partagé

### **Windows XP**

Les commandes suivantes sont à exécuter à l'aide de la souris

<Poste de Travail→(disque local) :C vous devez voir le répertoire aresdb

cliquez sur ce dernier avec la bouton gauche de la souris choisir <Propriétés>

Choisir l'onglet «<partage>

![](_page_15_Figure_11.jpeg)

![](_page_16_Picture_0.jpeg)

**UTILISATION ARES 21** 

Rédigé par MJP 17/62

![](_page_16_Figure_5.jpeg)

#### Une nouvelle fenêtre apparaît

![](_page_16_Picture_7.jpeg)

![](_page_17_Picture_0.jpeg)

**UTILISATION ARES 21** 

### **Windows Vista**

Méthode utilisée avec version Edition Familial Prénuim Service Pack 2

Les commandes suivantes sont à exécuter à l'aide de la souris

<Ordinateur →(disque local) :C vous devez voir le répertoire aresdb

cliquez sur ce dernier avec le bouton gauche de la souris choisir <Propriétés> puis <Partage>

![](_page_17_Picture_49.jpeg)

![](_page_18_Picture_0.jpeg)

**COMISSION INFORMATIQUE UTILISATION ARES 21** 

### Rédigé par MJP 19/62

a.

![](_page_18_Picture_45.jpeg)

#### Après avoir choisi <Partage Avancé>

![](_page_18_Picture_46.jpeg)

![](_page_19_Picture_0.jpeg)

# **UTILISATION ARES 21**

Rédigé par MJP 20/62

Refermer les différentes fenêtres , Rouvrir la fenêtre Propriétés Décocher la case « lecture seule » Cliquer sur « Appliquer »

![](_page_19_Picture_5.jpeg)

#### La fenêtre suivante apparaît , vérifier que la bonne instruction est cochée, Quitter en appuyant sur OK

![](_page_19_Picture_64.jpeg)

![](_page_20_Picture_0.jpeg)

**UTILISATION ARES 21** 

# **Windows Seven**

Les commandes suivantes sont à exécuter à l'aide de la souris <Ordinateur →(disque local) :C vous devez voir le répertoire aresdb

cliquez sur ce dernier avec la bouton gauche de la souris choisir <Propriétés> puis <Partage>

![](_page_20_Picture_51.jpeg)

![](_page_20_Picture_52.jpeg)

![](_page_21_Picture_0.jpeg)

# **UTILISATION ARES 21**

Rédigé par MJP 22/62

#### La fenêtre suivante s'ouvre

![](_page_21_Picture_6.jpeg)

![](_page_21_Picture_45.jpeg)

![](_page_21_Picture_46.jpeg)

![](_page_22_Picture_0.jpeg)

# **UTILISATION ARES 21**

Rédigé par MJP 23/62

Refermer les différentes fenêtres , Rouvrir la fenêtre Propriétés Décocher la case « lecture seule » Cliquer sur « Appliquer »

![](_page_22_Picture_40.jpeg)

La fenêtre suivante apparaît , vérifier que la bonne instruction est cochée, Quitter en appuyant sur OK

![](_page_22_Picture_41.jpeg)

![](_page_23_Picture_0.jpeg)

**UTILISATION ARES 21** 

## **Préparation d'une compétition**

Effectuer les raccordements entre le boîtier Ares et le P.C Charger les fichiers de la compétition dans le répertoire Aresdb à partir d'Extranat pocket

#### Lancer l'application

Lorsque l'écran suivant apparaît choisir <Parcourir>

![](_page_23_Picture_43.jpeg)

#### Choisir votre compétition ainsi que la réunion

![](_page_23_Picture_44.jpeg)

Appuyer sur <OK> ensuite sur <Entrer>

![](_page_24_Picture_0.jpeg)

**UTILISATION ARES 21** 

Rédigé par MJP 25/62

![](_page_24_Picture_58.jpeg)

Nous allons effectuer les configurations nécessaires à la compétition

- 1. Précision
- 2. Piscine
- 3. Ports Séries
- 4. Tableau
- 5. Fin de Course
- 6. Gestion des records
- 7. Option des course
- 8. Temps de réaction
- 9. Sortie des records

![](_page_24_Picture_59.jpeg)

![](_page_25_Picture_0.jpeg)

# **UTILISATION ARES 21**

Rédigé par MJP 26/62

#### **Précision**

Suivant règles FINA

![](_page_25_Picture_83.jpeg)

#### **Piscine**

#### Bassin de 50 m avec départs d'un seul coté

![](_page_25_Figure_10.jpeg)

CHRONOMETRAGE

Les arrivées sont sur les deux cotés proche et intermédiaires

Les harnais Ha1 sont à gauche

Les départs ont toujours lieu du coté proche

La numérotation par défaut est 8/8

![](_page_25_Picture_84.jpeg)

![](_page_26_Picture_0.jpeg)

# **UTILISATION ARES 21**

Rédigé par MJP 27/62

L'ordre des couloirs est bien celui que vous voyez sur le bassin

#### **Configuration des contacts**

Si vous n'avez pas de contact raccordé sur les plots les temps de relais doivent être décochés

Avec un Start Time le système de départ est coché

![](_page_26_Picture_146.jpeg)

#### Bassin de 50 m avec départs des deux cotés

![](_page_26_Figure_11.jpeg)

CHRONOMETRAGE

Les arrivées ne se font que du coté proche

et les arrivées où les harnais connectés sur Ha1 sont à gauche

Pour les contacts on procèdera de la même manière que précédement

![](_page_26_Figure_16.jpeg)

![](_page_27_Picture_0.jpeg)

**UTILISATION ARES 21** 

Rédigé par MJP 28/62

#### Bassin de 25 m chronométrage semi automatique

![](_page_27_Figure_6.jpeg)

ARES<sub>21</sub>

Les plots sont à droite de l'opérateur qui peut être un officiel A

L'ordre des modules a été inversé pour tenir compte du câblage

![](_page_27_Figure_10.jpeg)

Il est impératif de cocher les 3 boutons même si vous n' en installez que 2 (qui n' a pas connu un manque d'officiels)

Le logiciel fera la moyenne des deux temps

Si vous ne déclarez que 2 boutons et bien qu'ayant coché <Moyenne des 2> le logiciel prendra systématiquement le temps supérieur

![](_page_27_Figure_14.jpeg)

![](_page_28_Picture_0.jpeg)

# **UTILISATION ARES 21**

Rédigé par MJP 29/62

L'un des boutons sera raccordé à la place de la plaque, le deuxième à son emplacement

**Nota :** Le test de la configuration sera réalisé lorsque l'ensemble aura été configuré

#### **Ports Séries**

 Il s'agit de la configuration des ports série, Ceux n'ont pas à être modifiés

Sortie tableaux

il peut être nécessaire de la vérifier si rien ne s'affiche

![](_page_28_Picture_82.jpeg)

![](_page_28_Picture_83.jpeg)

#### Sortie DH

Sert principalement lorsque l'on utilise le logiciel Splash Meet Manager

#### PC <> IF ARES

Si vous n'avez pas eu de problème au moment de l'ouverture du logiciel Il n'y a rien à configurer

Dans le contraire il y a lieu de se reporter au chapitre « Connexion avec l'ARÈS »

![](_page_29_Picture_0.jpeg)

# **UTILISATION ARES 21**

Rédigé par MJP 30/62

#### **Tableau**

![](_page_29_Picture_5.jpeg)

![](_page_29_Picture_95.jpeg)

![](_page_30_Picture_0.jpeg)

**UTILISATION ARES 21** 

## **Fin de Course**

![](_page_30_Picture_96.jpeg)

Lors de certaines compétitions le superviseur salle de contrôle (règle SW 12), demande a avoir une feuille de résultats émanant de l'Ares

Il faut donc avoir une imprimante spécifique installée avec l'ordinateur ou utiliser une imprimante partagée

Dans ce cas on choisira l'option « TXT » dans le menu

Si vous voulez sauvegarder choisir « %D ». Il suffira ensuite d'imprimer les fichiers texte à partir de n'importe quel ordinateur connecté en réseau et ayant accès au répertoire

attention le \'' est à supprimer pour que les fichiers soient envoyés. Ils seront placés dans le répertoire qui a été envoyé par Extranat pocket Chaque fichier est identifié. Le principe est :

s ee x y ou s exxyy

ee = code nage xx = code correspondant soit aux séries soit aux finales ou autres  $yy = n^{\circ}$ série -1 d'ou 1<sup>ere</sup> série = 0

 Ne pas oublier de cocher Mise à jour de la table des résultats Si celle ci n'est pas cochée aucun résultat ne sera envoyé sur Extranat pocket

 Le fait de cocher cette case même après plusieurs épreuves permet la récupération des suivantes. Pour les précédentes il nécessaire d'y revenir et d'effectuer l'opération <fin de course>

![](_page_31_Picture_0.jpeg)

# **UTILISATION ARES 21**

Rédigé par MJP 32/62

#### **Gestion des records**

![](_page_31_Picture_46.jpeg)

![](_page_31_Picture_47.jpeg)

Compte tenu qu'Extranat pocket gère sept niveaux de records , il n'est pas nécessaire d'utiliser cette option dans l'Ares

![](_page_32_Picture_0.jpeg)

# **UTILISATION ARES 21**

Rédigé par MJP 33/62

![](_page_32_Picture_140.jpeg)

**Temps de réaction**

Cette option doit être cochée si des plots de départ avec contact sont installés

### **Configuration paramètres IF- ARES**

![](_page_32_Figure_8.jpeg)

La synchro sert à définir l'heure courante ( celle de l'ordinateur) Si on ne le fait pas. La 1ere impulsion de départ le synchronisera à 0.00 L' IF-Ares ne peut être synchronisé qu'une seule fois. S'il a déjà été synchronisé, il faut le redémarrer • Régler l'heure si nécessaire (un champ vide =00) Choisir la source • Appuyer sur Prêt Il est important que l'IF-Ares soit réglé sur la bonne heure car les départs seront enregistrés en heure courante. Impératif en cas de doublage **Source** Directe : Synchronisation dès que l'on appuie sur Prêt Start : Dès qu'une impulsion apparaît sur l'entrée départ Synchro : Dès qu'une impulsion apparaît sur l'entrée synchro

![](_page_32_Picture_10.jpeg)

![](_page_33_Picture_0.jpeg)

**UTILISATION ARES 21** 

Rédigé par MJP 34/62

#### **Tests configuration piscine**

Nous allons pouvoir effectuer ceux ci, si vous disposez d'un tableau d'affichage nous vous conseillons de l'enclencher

![](_page_33_Picture_35.jpeg)

![](_page_33_Picture_36.jpeg)

Lorsque l'on choisit l'option <Test de la configuration de la piscine> On obtient l'écran suivant :

![](_page_34_Picture_0.jpeg)

# **UTILISATION ARES 21**

Rédigé par MJP 35/62

![](_page_34_Figure_5.jpeg)

![](_page_34_Figure_6.jpeg)

Indique qu'il s'agit du virage (écran ordinateur)

![](_page_35_Picture_0.jpeg)

**UTILISATION ARES 21** 

## **Gestion de la compétition**

Si pendant le temps du paramétrage des modifications sont intervenues dans Extranat pocket (forfaits pouvant entraîner ou pas une redistribution, il est désagréable d'avoir un nageur dans une ligne vide ou l'inverse) il est judicieux de renvoyer vers l'Ares des fichiers à jour

Pour que les fichiers existants soient remplacés, il est impératif que ceux ci soient fermés. Pour ce faire dans le menu de la fenêtre principal :

<Fichier → changement de répertoire> <Parcourir>

![](_page_35_Picture_64.jpeg)

#### choisir un autre répertoire

![](_page_35_Picture_65.jpeg)

Quand le chargement est terminé revenir dans le répertoire d'origine

**Nota :** On pourrait effectuer la configuration d'une compétition en étant dans un répertoire différent, dans ce cas le fichier swimm.cfg qui sauvegarde cette dernière ne sera pas dans le bon répertoire

![](_page_36_Picture_0.jpeg)

**UTILISATION ARES 21** 

 $\blacktriangle$ 

Ε

÷

 $\blacktriangle$ 

I

Rédigé par MJP 37/62

# **Fenêtres a disposition pour gérer la compétition**

#### **La liste de course Evènements**

#### Est toujours disponible s'affiche par !<F6>

#### $\Box$ Liste des courses 00:00:00 Actions Afficher Défauts Compétition Editer la compétition... - 31 Séries 0001 Dam 50 m Pap.<br>- 81 Séries 0002 Mes 50 m Pap. éries - 41 Séries 0003 Dam 200 m 4 N. Connectée à... - 91 Séries 0004 Mes 200 m 4 N. - 3. Series 0005 Dam 100 m NL Gourse... - 52 Séries 0006 Mes 100 m NL **1** - 56 Séries lentes 0007 Mes 1500 m NL Résulta  $+ + +$ l**⊽** 1: Suivre la course Séries **2** 3 nageur Evénements. 6 nageurs<sup>\*\*\*</sup>  $\overline{2}$ 8 nageurs<sup>\*\*\*</sup> 2 l**⊽** 2: Suivre la course 4 8 nageurs<sup>\*\*\*</sup> 8 nageurs<sup>\*\*\*</sup> l5 onageurs<br>श्लोबgeurs\*\*\* **3** $\frac{6}{7}$ Li<mark>ste de départ…</mark>  $\mathbf{x}$ ات را دا Compétition Num, d'événement Date H. de départ  $\sqrt{31}$ 22/04/201  $\sqrt{0001}$ Séries  $\overline{\phantom{a}}$ Course  $\overline{\phantom{a}}$  Papillon  $\boxed{\mathbf{v}}$  Dames  $50<sub>m</sub>$  $\vert \cdot \vert$ Titre pour impression Iles Championnats de France des Jeunes Titre pour tableau 50 Pap. Dam Nom du juge pour impression Entrer Annuler

![](_page_36_Picture_176.jpeg)

![](_page_36_Picture_177.jpeg)

![](_page_37_Picture_0.jpeg)

**UTILISATION ARES 21** 

Rédigé par MJP 38/62

#### **1** <Résultats>

![](_page_37_Picture_118.jpeg)

#### **2** <Evènements>

Attention la fenêtre n'est visible que si vous l'avez ouverte par la commande !<F6>

Si la case est cochée et que dans la fenêtre <Evènements> vous choisissez dans le menu <Couloir> le symbole « \* » vous affichez les évènements de tous les couloirs

#### **3** <Liste de départ>

permet de modifier les nageuses ou les nageurs

![](_page_37_Picture_119.jpeg)

![](_page_38_Picture_0.jpeg)

# **UTILISATION ARES 21**

Rédigé par MJP 39/62

Nous allons étudier les différentes fenêtres qui sont ouvertes pendant la compétition

Nota dans l'ARÈS le terme compétition est utilisé à la place d'épreuve

#### **Fenêtre Liste des courses détail**

![](_page_38_Picture_65.jpeg)

Selon le numéro d'évènement ( code nage avec Extranat) Selon la phase (dito ci dessous) Selon l'heure (choisir cette méthode avec Extranat)

![](_page_39_Picture_0.jpeg)

**UTILISATION ARES 21** 

Rédigé par MJP 40/62

#### **Fenêtre Course**

C'est à partir de cette fenêtre que l'on suit la course

![](_page_39_Picture_82.jpeg)

Records Permet la mise à jour de ceux ci

![](_page_40_Picture_0.jpeg)

**UTILISATION ARES 21** 

Rédigé par MJP 41/62

#### Informations contenues dans la fenêtre

![](_page_40_Figure_6.jpeg)

![](_page_40_Picture_169.jpeg)

![](_page_41_Picture_0.jpeg)

**UTILISATION ARES 21** 

Rédigé par MJP 42/62

![](_page_41_Figure_5.jpeg)

#### Menu contextuel de chaque ligne

#### **Fenêtre Classement**

![](_page_41_Figure_8.jpeg)

![](_page_42_Picture_0.jpeg)

**UTILISATION ARES 21** 

Rédigé par MJP 43/62

#### On est presque prêt a lancer la première série mais il reste un test à effectuer, vérifier que l'installation fonctionne. Il existe deux méthodes

- -Lancement à blanc de la première série
- -Création et lancement d' une épreuve test

J'ai choisis la seconde

Dans la fenêtre <Liste des courses>

![](_page_42_Picture_10.jpeg)

#### Cliquer sur <Editer la compétition>

![](_page_42_Picture_79.jpeg)

![](_page_43_Picture_0.jpeg)

**UTILISATION ARES 21** 

Rédigé par MJP **44/62** 

#### **Course de test**

![](_page_43_Figure_6.jpeg)

![](_page_44_Picture_0.jpeg)

# **UTILISATION ARES 21**

Rédigé par MJP 45/62

Apres avoir appuyé sur chacune des plaques les informations suivantes : lignes arrivées et temps sont affichés

Vous pouvez simuler l'arrivée en appuyant sur <Ctrl  $\hat{u}$  > +numéro de lignes

![](_page_44_Picture_94.jpeg)

La compétition peut commencer

On peut gérer celle ci de plusieurs manières :soit avec la souris, soit avec le raccourcis Il est préférable de choisir la seconde méthode

#### **Affichage du tableau**

La méthode la plus simple : celui ci est enclenché en permanence par la commande :

#### **!<Ctrl Inser>** ou **!<F2>**

La seconde nécessite plusieurs opérations

A l'arrivée de tous les nageurs **!<F11>** ou **!<F12>**

l'affichage est bloqué sur la course

Au moment du départ de la nouvelle série **!<Ctrl Inser>** ou **!<F2>**

![](_page_45_Picture_0.jpeg)

# **UTILISATION ARES 21**

Rédigé par MJP 46/62

#### **Déplacement dans les épreuves et les séries**

![](_page_45_Figure_6.jpeg)

#### **Synoptique d'une épreuve**

![](_page_45_Figure_8.jpeg)

![](_page_46_Picture_0.jpeg)

**UTILISATION ARES 21** 

Rédigé par MJP 47/62

#### **Faux départ**

![](_page_46_Figure_5.jpeg)

![](_page_47_Picture_0.jpeg)

**UTILISATION ARES 21** 

Rédigé par MJP 48/62

#### **Désactivation des lignes inoccupées**

Cette action est à faire de préférence quand l'épreuve est commencée

Dans cette série il y a trois nageuses

![](_page_47_Picture_124.jpeg)

#### Nous allons pour inhiber les couloirs utiliser des touches de raccourcis particulières

![](_page_47_Picture_10.jpeg)

#### Il suffit d'appuyer sur la touche

![](_page_47_Figure_12.jpeg)

![](_page_47_Picture_125.jpeg)

![](_page_47_Picture_126.jpeg)

**North Street** 

![](_page_48_Picture_0.jpeg)

# **UTILISATION ARES 21**

Rédigé par MJP 49/62

#### **Temps intermédiaires**

Lors de la course un nageur vient de passer une plaque et vous n'avez pas entendu le son associé à la touche et vous n'avez qu'un temps de doublage

![](_page_48_Figure_7.jpeg)

![](_page_48_Figure_8.jpeg)

![](_page_48_Picture_211.jpeg)

#### 3 Séries 1 Dam 200 m NL

![](_page_48_Picture_212.jpeg)

![](_page_49_Picture_0.jpeg)

**UTILISATION ARES 21** 

#### Rédigé par MJP 50/62

#### **Temps Final manquant**

Les nageurs sont tous arrivés mais il manque un temps de plaque ( temps de doublage présent)

![](_page_49_Figure_7.jpeg)

![](_page_49_Figure_8.jpeg)

![](_page_49_Picture_189.jpeg)

![](_page_49_Picture_190.jpeg)

![](_page_50_Picture_0.jpeg)

**UTILISATION ARES 21** 

Rédigé par MJP 51/62

**Nota :** Il arrive que les touches de raccourcis ne fonctionnent pas. Dans ce cas utiliser le menu contextuel associé à la ligne

![](_page_50_Picture_6.jpeg)

 $1:27.87$ 

 $:30.50$ 

 $24$ 

Avant

Ligne 4 celle ci est sur fond bleu l'écart entre les temps de plaque et du bouton est supérieur de 25/100

Après

![](_page_50_Picture_10.jpeg)

1:28.20 ( 0.33) DUFEAL Etie

LAURENDEAU Nubia

 $(0.22)$ 

1:30.72

![](_page_51_Picture_0.jpeg)

# **UTILISATION ARES 21**

Rédigé par MJP 52/62

#### **Temps Final manquant** (sans tps de doublage) Les nageurs sont tous arrivés mais il n'y a aucun temps pour un nageur

![](_page_51_Figure_6.jpeg)

![](_page_51_Picture_93.jpeg)

![](_page_51_Picture_94.jpeg)

![](_page_52_Picture_0.jpeg)

**UTILISATION ARES 21** 

Rédigé par MJP 53/62

Il est bien entendu qu'à chaque fin de série, il est nécessaire d'utiliser le raccourci !<F12> ou !<F11> pour envoyer les résultats

#### **Retour sur une épreuve**

Lors d'une épreuve des temps finaux n'ont pas été enregistré, les courses suivantes ont été lancées

#### Série ou les temps finaux sont manquants

![](_page_52_Picture_42.jpeg)

Vous décidez de revenir dans la première série alors que vous êtes dans la troisième

![](_page_53_Picture_0.jpeg)

**UTILISATION ARES 21** 

Rédigé par MJP 54/62

#### Dans la course en cours décocher « Evénements » « suivre la course » Se positionner sur la série à modifier

![](_page_53_Picture_67.jpeg)

Et de faire !<F12> ou !<F11> pour envoyer les résultats (voir écran ci dessous)

![](_page_54_Picture_0.jpeg)

**UTILISATION ARES 21** 

Rédigé par MJP 55/62

![](_page_54_Picture_5.jpeg)

Pour revenir dans la course en cours vous positionnez dessus et activez les deux cases a cocher

#### Récapitulatif

- Décocher suivre la course en dessous des boutons Résultats et Evénements
- Se positionner sur la série dans ''liste des courses''
- Cliquer sur le bouton <Résultats> ou <Evénements>
- Traiter le problème, renvoyer les résultats par fin de course
- Se repositionner sur l'épreuve en cours
- activez les deux cases a cocher

Vous pouvez continuer la compétition

![](_page_55_Picture_0.jpeg)

# **UTILISATION ARES 21**

#### Rédigé par MJP 56/62

#### **Utilisation de la fenêtre Evénements**

Dans cette course les temps de la ligne 8 sont incomplets et incohérents

#### Interclubs Provence

4 Séries 2 Dames 400 m Nage Libre

#### Départ à : 16:08:17.55 +

![](_page_55_Picture_146.jpeg)

#### Dans la fenêtre Evénements

#### Il existe un menu contextuel

#### Modifier un temps :

- $\bullet$  Valider: Définit le temps choisi comme le temps retenu pour cette longueur.
- $\bullet$  Passage  $+1$  : Définit le temps choisi comme le temps retenu pour la longueur suivante.
- $\bullet$  Passage -1: Définit le temps choisi comme le temps retenu pour la longueur précédente

#### Et différentes informations sont présentes

#### Éditer un nouveau temps:

Il n'est pas possible de modifier un temps, mais on peut en revanche ajouter un nouveau temps. Sélectionner le côté (dans le cas de deux harnais), sélectionner la longueur et le couloir, puis cliquer sur le menu <Édition>. Les deux elements doivent être selectionnés dans la fenetre <Course>

Liste des temps.

Une ligne de la liste se présente comme suit :

<source><état><couloir><longueur><temps><harnais>.

#### source

T : panneau de contact : sauvegarde manuelle par bouton-poussoir. B  $\dotsc$ : temps de faux départ pour course à relai ou temps de réaction. espace : autre (édité, ...).

![](_page_56_Picture_0.jpeg)

**UTILISATION ARES 21** 

Rédigé par MJP 57/62

![](_page_56_Picture_27.jpeg)

A partir des différentes commandes nous allons affiché les temps qui sont corrects

Bien entendu ces opérations ne peuvent se réaliser qu' en accord avec le Juge Arbitre, le Superviseur . Il est nécessaire d'avoir entre les mains la fiche de course renseignée

![](_page_57_Picture_0.jpeg)

# **UTILISATION ARES 21**

Rédigé par MJP 58/62

**Actions**  $\Box$ Alim. M & B  $Sélection$   $\longrightarrow$ Côtés  $\blacktriangledown$ Gauche Dist. 1в Couloir  $\blacktriangledown$ View All Coul.Dist Temps Harn.  $1.01 \leftarrow A$  $P \ldots I$   $I$  8: 50m:  $\leftrightarrow$  [V]  $-8$  :  $1.01 - c -$ Om -T [V]  $B:$ 50m:  $33.05$  <-50m:  $33.07$  <- $T$  [ ]  $-8:$  $T$   $\Box$  $8:$ 50m:  $33.09$  <-M2 [ ]  $B<sub>z</sub>$  $50m<sub>2</sub>$  $33.09 - T$  [ ]  $B:$ 50m:  $33.11 < -$ T.  $F-1$  $8:$ 50m:  $33.27$  <- $33.28 < -$ IT I I  $-8:$ 50m:  $1:09.80 < 1$ M2 IVIB 8:  $100m$ : M2[ ] 8: 100m:  $1:47.13$  <-T [V]\* 8:\* 150m:  $1:47.24$  <-T [ ] 8: 100m:  $1:47.35 < -8<sub>z</sub>$ 100m:  $T$  [ ]  $1:47.45 < T$  [ ]  $B<sub>z</sub>$  $100m$ :  $1:47.53$  <-M2 [ ]  $B_{\infty}$ 200m:  $2:25.02 < -$ T [V]\* 8:\* 200m:  $2:25.05 < -$ T [ ] 8: 150m:  $2:25.06 < -$ T [ ] 8: 150m:  $2:25.15 < -$ T [ ] 8: 150m:  $2:25.18 < -$ T [ ] 8: 150m:  $2:25.27 < -$ T [V]\* 8:\* 250m:  $3:02.64$  <- $M2$  [  $-1$  8. 250m:  $3:02.72$  <- $M2$ [ ] 85. 300m:  $3:40.59$  <- $T$  [V]\*  $B: * 300$ m:  $3:40.63$  <-M2 [ ] 8: 350m:  $4:17.97 < -$ T [V]\* 8:\* 350m:  $4:17.99 < -$ T [ ] B: 300m:  $4:18.00 < B<sub>z</sub>$  $4:18.03$  <- $T$  [ ]  $300m$ :  $T$  [ ] 300m:  $4:18.07$  <- $-8:$  $T$  [ ]  $B:$ 300m:  $4:18.08 < T$  [ ]  $B:$ 300m:  $4:18.41 < 4:54.71$  <-**M21**  $\mathbf{1}$  $B:$ 400m:  $T$   $IV1* 8:$  $400m$ :  $4:54.93 \leq$ 350m:  $4:55.31$  <-T [ ] 8: T [ ] 8: 350m:  $4:55.32$  <-350m: T [ ] 8:  $4:55.62$  <-T [ ] 8: 350m:  $4:55.68 < -$ 350m:  $4:55.69$  <- $T$   $\Box$  $-8:$ 

![](_page_57_Figure_5.jpeg)

![](_page_58_Picture_0.jpeg)

**UTILISATION ARES 21** 

Rédigé par MJP 59/62

#### **Copier coller des resultats**

Dans la fenêtre <Liste des course><actions>

Copier les résultats de la série sélectionnée <Ctrl C>

Coller les résultats <Ctrl V>

Ces commandes s'utilisent lorsqu'à la fin d'une série on s'aperçoit que l'on n'était pas dans la bonne

On peut aussi regrouper deux nages pour lesquelles le nombre total de nageurs est égal au nombre de lignes

ex : 200m papillon Dames avec 3 nageuses et 200m papillon Messieurs avec 2 nageurs dans un bassin à six couloirs

400 m 4 Nages avec un 800 m Nage libre ce dernier contenant le premier

![](_page_58_Picture_85.jpeg)

![](_page_58_Figure_14.jpeg)

![](_page_58_Picture_86.jpeg)

![](_page_59_Picture_0.jpeg)

**UTILISATION ARES 21** 

Rédigé par MJP 60/62

#### **Récupérer une course**

#### <Course><Actions><Récupère la course>

Vous avez choisi la série suivante dans le 100 m Nage Libre Dames malheureusement c'est la 1ere série du 100m Nage libre Mes. qui est parti. Attendez que les nageurs soient dans la 2eme longueur. Placez vous dans la 1ere série Messieurs

![](_page_59_Picture_53.jpeg)

#### **Départ manqué**

Dans le cas ou un départ a lieu et que vous n'êtes pas prêt , vous placez dans la bonne serie et en étant dans la fenêtre course vous cliquez sur Départ manqué <F3> une fenêtre s'ouvre et vous choisissez le départ dans la liste

![](_page_59_Picture_54.jpeg)

![](_page_60_Picture_0.jpeg)

**UTILISATION ARES 21** 

Rédigé par MJP 61/62

### **Divers**

### **Synthèse des touches de raccourcis utiles**

![](_page_60_Picture_93.jpeg)

![](_page_61_Picture_0.jpeg)

**UTILISATION ARES 21** 

Rédigé par MJP 62/62

#### **Sons**

Pour suivre une épreuve il est utile d'entendre le départ , le toucher d'une plaque Les fichiers de sons se situe dans le répertoire<Ares>< Swimm> et se nomment

![](_page_61_Picture_118.jpeg)

Vous pouvez remplacer ceux ci par des fichiers wav qui porteront le même nom

Mais vous devrez modifier le fichier '' aressounds.reg''

Ouvrir celui ci avec un éditeur de texte tel que Bloc note ou Notepad

[HKEY\_CURRENT\_USER\AppEvents\Schemes\Apps\.Default\AresStarted]

[HKEY\_CURRENT\_USER\AppEvents\Schemes\Apps\.Default\AresStarted\.current] @="CHORD.WAV"

[HKEY\_CURRENT\_USER\AppEvents\Schemes\Apps\.Default\AresTouched0]

[HKEY\_CURRENT\_USER\AppEvents\Schemes\Apps\.Default\AresTouched0\.current] @="C:\\ARES\\SWIMM\\tic.wav"

[HKEY\_CURRENT\_USER\AppEvents\Schemes\Apps\.Default\AresTouched1]

[HKEY\_CURRENT\_USER\AppEvents\Schemes\Apps\.Default\AresTouched1\.current] @="C:\\ARES\\SWIMM\\tic.wav"

il faut remplacer le texte surligner en jaune par "@="C:\\ARES\\SWIMM\\ARES\_ST.WAV" ensuite vous sauvegarder et vous fermer le fichier vous positionnez dessus votre pointeur et vous double cliquez

#### **Autres commandes**

Il est possible avec l'ARÈS de gérer une compétition de manière autonome Il vous faudra saisir le différentes informations Création d'un répertoire vide dans Aresdb Dans le menu principal <Table compétiteurs><éditer> liste des course <Editer la compétition> <Liste de départ>